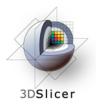

Surgical Planning Laboratory Brigham and Women's Hospital Boston, Massachusetts USA

a teaching affiliate of Harvard Medical School

## Quantitative Analysis and Visualization with 3D Slicer

Jeffrey Yapp, PhD Ron Kikinis, MD Randy Gollub, MD, PhD Wendy Plesniak, PhD Nicole Aucoin, BSc Sonia Pujol, PhD

Valerie Humblet, PhD

Andriy Fedorov, PhD

Kilian Pohl, PhD

Ender Konugolu, PhD

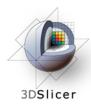

# 3D Slicer is...

- •An end-user application for image analysis and visualization
- •An open-source environment for software development
- •A software platform that is both easy to use for clinical researchers and easy to extend for programmers

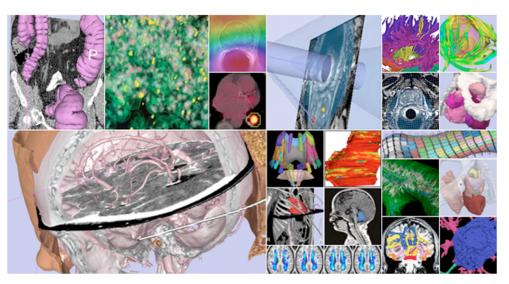

RSNA 2011

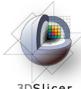

## www.slicer.org

3DSlicer

**3DSlicer version 4 is** a multi-platform software running on Windows, Linux, and Mac OSX

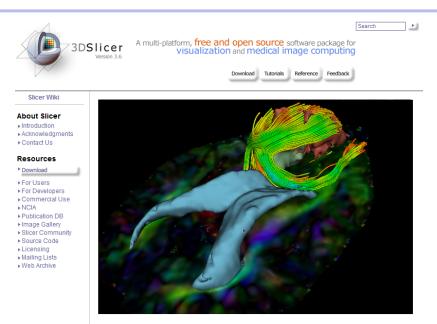

#### Disclaimer

egmentation to the next level. Novel effects in the interactive editor are highlighted in this new tutorial about

It is the responsibility of the user of 3DSlicer to comply with both the terms of the license and with the applicable laws, regulations and rules. Slicer is a tool for research, and is not FDA approved.

**RSNA 2011** 

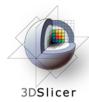

# www.slicer.org

- This workshop uses a new pre-release of 3D Slicer version 4
- Visit the Slicer download page for Slicer 4 official release, or Slicer nightly builds.

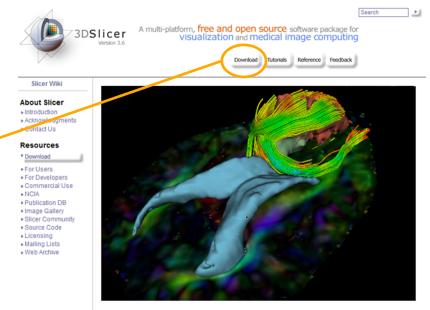

Take interactive segmentation to the next level. Novel effects in the interactive editor are highlighted in this new tutorial about White Matter Exploration for Neurosurgical Planning. More...

RSNA 2011

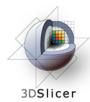

# **Tutorial Overview**

- Getting Started: Slicer4 Minute Tutorial
- Quantitative Measurements for Functional Imaging: **PETCT Fusion Tutorial**
- Quantitative Measurement of Volumetric Change: Change Tracker Tutorial

All Tutorial datasets are located in C:\Documents and Settings\Administrator\Desktop Slicer\_data 2011

RSNA 2011

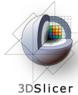

# Launch the Application

\_ D \_X B 3D Slicer 4.0.gamma-2011-11-14 File Edit View Help 🗩 💳 🔁 🕄 🔂 🍈 🌰 🐁 🖤 📶 🖉 🔛 🖉 🕹 👘 🔂 😓 👾 🎽 Modules: Welcome to Slicer 0 X 00 - 1 3DSlicer Welcome Load DICOM Data DATA Load Data Load Volume Data 🚳 Download Sample Data About The Main Window Loading and Saving Display Mouse & Keyboard Tutorials & Information Acknowledgment Data Probe Windows users: L F B

#### Start -> All programs -> Slicer4 -> Slicer

RSNA 2011

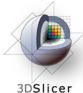

# **Slicer4 Minute Tutorial**

#### Part I: Slicer4 Minute Tutorial

Sonia Pujol, PhD Wendy Plesniak, PhD

This tutorial is a short introduction to the advanced **3D visualization** capabilities of the Slicer4 software for medical image analysis.

It is designed to quickly build a basic level of comfort with the Slicer software.

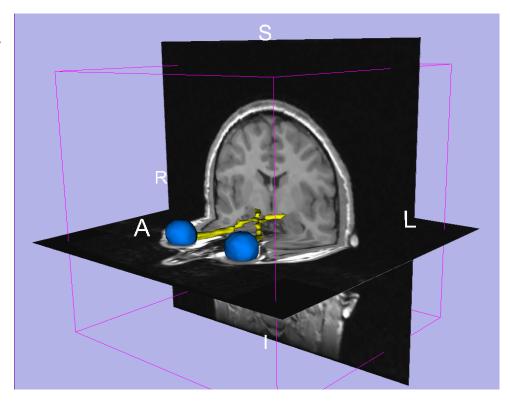

**RSNA 2011** 

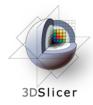

# **Slicer4 Minute Tutorial**

The Slicer4 Minute dataset is composed of An MR scan of the brain and 3D surface Reconstructions of anatomical structures.

The data are part of the SPL-PNL Brain Atlas Developed by Talos *et al.* The atlas is available at:

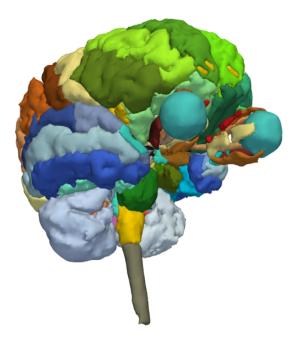

#### http://www.spl.harvard.edu/publications/item/view/1265

RSNA 2011

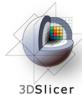

#### **Slicer4 Minute Tutorial: Navigating the Application GUI**

3D Slicer 4.0.gamma-2011-11-14 File Edit View Help 👾 🎽 Modules: 🔘 Volumes ÷ = The Graphic User 3DSlicer Interface (GUI) of Slicer4 Help & Acknowledgemen **3D Viewer** ٢ tive Volume Select a Volum integrates four Volume Information Display components: Module GUI the Menu Toolbar • Panel the Module GUI Panel • the 3D Viewer • the Slice Viewer • **Slice Viewers** Data Probe

RSNA 2011

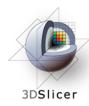

### **Slicer4 Minute Tutorial: Welcome Module**

The **SlicerWelcome** module is the module displayed by default.

This module gives an overview of the GUI of Slicer4, and data loading & saving functionalities.

| B 3D Slicer 4.0.gamma-2011-11-14     |       |         |            |        |                 |            |
|--------------------------------------|-------|---------|------------|--------|-----------------|------------|
| File Edit View Help                  |       |         |            |        |                 |            |
| Modules: Welcome to Slicer 🗘 🖛       | G 😌 🟠 | 🌑 🎕 A 🕻 | ی 🛴 🌘      | 🖳 🐼 🕯  | ▼ Persistent    | a Ra   🔶 – |
| 0                                    |       |         |            |        |                 |            |
| 3DSlicer                             |       |         |            |        |                 |            |
|                                      |       |         |            |        |                 |            |
| Welcome                              |       |         |            |        |                 |            |
|                                      |       |         | R          | A      |                 |            |
| Load DICOM Data                      | )     |         |            | $\sim$ |                 |            |
| Load Volume Data Ownload Sample Data | )     |         |            |        |                 |            |
| About                                |       |         |            |        |                 |            |
|                                      |       |         |            |        |                 |            |
| The Main Window                      |       |         |            |        |                 |            |
| Loading and Saving                   | ► R 🔮 | S       | : 0.00 + Y |        | R: 0.00 🗠 G 🛛 🗕 | A: 0.0     |
| ▶ Display                            |       |         |            |        |                 |            |
| Mouse & Keyboard                     |       |         |            |        |                 |            |
| Tutorials & Information              |       |         |            |        |                 |            |
| Acknowledgment                       |       |         |            |        |                 |            |
|                                      |       |         |            |        |                 |            |
|                                      |       |         |            |        |                 |            |
|                                      |       |         |            |        |                 |            |
|                                      |       |         |            |        |                 |            |
| Data Probe                           |       |         |            |        |                 |            |
|                                      |       |         |            |        |                 |            |
|                                      |       |         |            |        |                 |            |

RSNA 2011

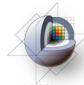

## Slicer4 Minute Tutorial: Load a Scene

| 3DSlicer                                                    | 3D Slicer 4.0.gamma-2011-11-14                                                                                                    |
|-------------------------------------------------------------|----------------------------------------------------------------------------------------------------|
| Click on the Load Scene icon                                |                                                                                                    |
|                                                             | S<br>S<br>S<br>S<br>S<br>S<br>S<br>S<br>S<br>S<br>S<br>S<br>S<br>S                                                                                                    |
| Browse to the location of the <b>Slicer_data</b> directory. | Loading and Saving       Display       Mouse & Keyboard       Tutorials & Information       Acknowledgment                                                                    |
|                                                             | Image: Concept of type:     File name: Concept of type:       Image: Concept of type:     All (*.mml *.xml *.xcat)       Image: Concept of type:     All (*.mml *.xml *.xcat) |

RSNA 2011

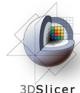

## Slicer4 Minute Tutorial: Load a Scene

| 3DSlicer                        | B 3D Slicer 4.0.gamma-2011-11-14                                                                                                    |
|---------------------------------|----------------------------------------------------------------------------------------------------|
| 50511661                        | File Edit View Help                                                                                                    |
|                                 | 👷 🏝 Modules: Welcome to Slicer 💠 🚍 🗿 🕘 👘 🏠 🚳 🎕 🛦 📦 🛣 🖉 📈 📲 🛛 🤡 🛊 🗸 Dersistent 🛛 🐻 🗛 🗛 🔶 🔶                                                                                                    |
|                                 | Ø B • 1                                                                                                    |
|                                 | S S                                                                                                    |
|                                 | 3DSlicer                                                                                                    |
|                                 |                                                                                                    |
|                                 | Welcome                                                                                                    |
|                                 | R Á L                                                                                                    |
| Browse to the location o        | A DICOM Data                                                                                                    |
| DIOWSE ID ITE IOCALION O        | ad Volume Data 🚯 C:Lisers/BIDMCvostro/Dropbox/RSNA/Silcer_data/Silcer34inute 🗘 🗘 📀 😨 📑 📰                                                                                                    |
| the Slicer3Minute datas         |                                                                                                    |
| the Sheer Swinnute Uata         |                                                                                                    |
| directory                       | Window                                                                                                    |
| directory.                      | nd Saving                                                                                                    |
|                                 | nd Saving                                                                                                    |
|                                 |                                                                                                    |
| Select the scene file           | syluard a second second s |
|                                 | Information                                                                                                    |
| slicer3minute.mrml              | /gment                                                                                                    |
| Silcersinnute.initin            |                                                                                                    |
|                                 | File name:                                                                                                    |
|                                 | e Files of type: Al (*.mmi *.xcat) ♀                                                                                                    |
| Click on Open to load th        |                                                                                                    |
| Click on <b>Open</b> to load th |                                                                                                    |
| scono                           |                                                                                                    |
| scene                           |                                                                                                    |
|                                 |                                                                                                    |

RSNA 2011

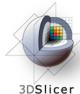

## **Slicer4 Minute Tutorial: Viewing the Scene**

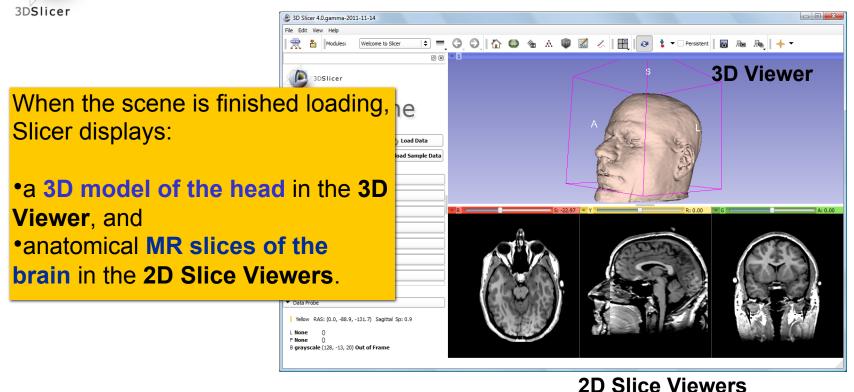

RSNA 2011

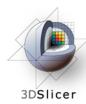

## Slicer4 Minute Tutorial: Viewing the Scene

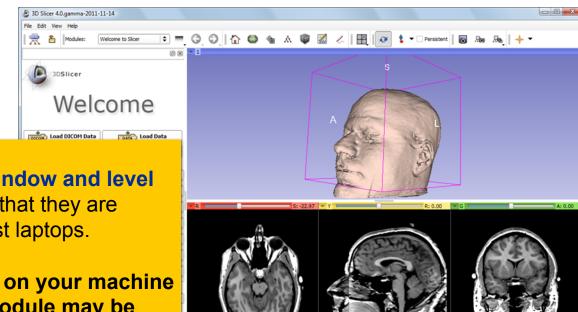

#### Note:

We have **pre-adjusted the window and level** settings for these volumes so that they are appropriate for display on most laptops.

If display is not satisfactory on your machine or projector, the Volumes Module may be used to refine these settings.

RSNA 2011

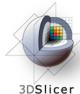

#### **Slicer4 Minute Tutorial: Exploring Slicer's functionality**

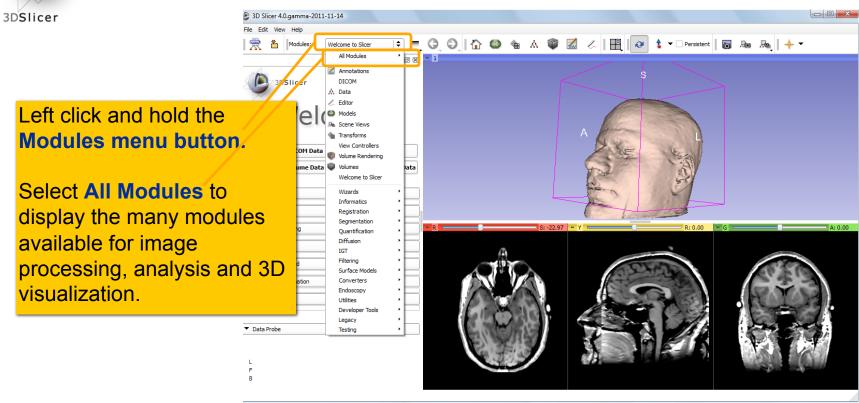

RSNA 2011

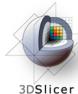

#### Slicer4 Minute Tutorial: Exploring Slicer's functionality

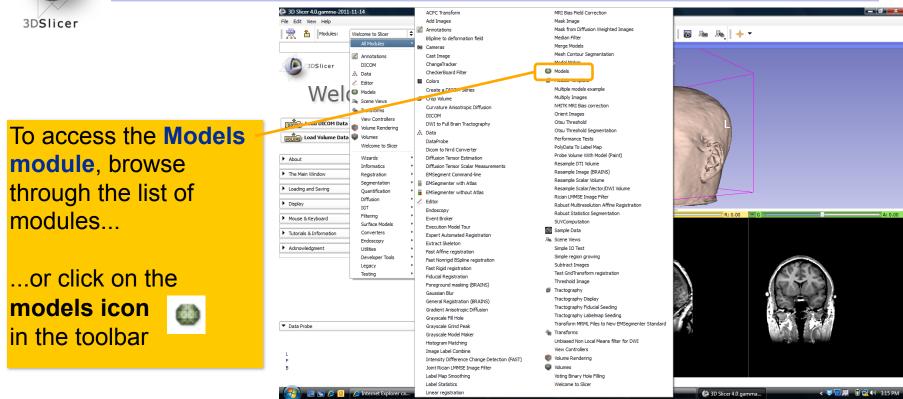

RSNA 2011

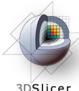

#### **Slicer4 Minute Tutorial: Switching to the Models Module**

3DSlicer

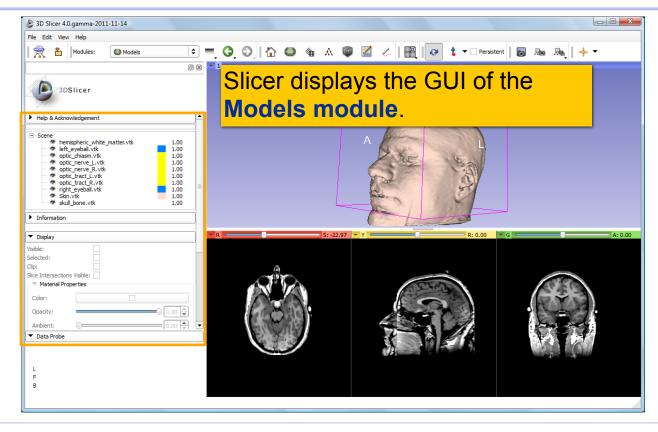

RSNA 2011

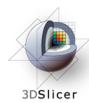

#### **Slicer4 Minute Tutorial: Basic 3D Interaction**

Position the mouse in the 3D Viewer.

Hold down the **left mouse button** and **drag to rotate** the model.

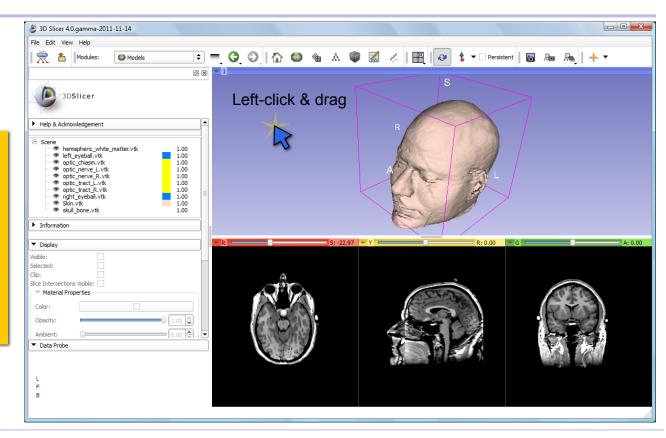

RSNA 2011

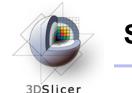

#### Slicer4 Minute Tutorial: Viewing Slices in the 3D Viewer

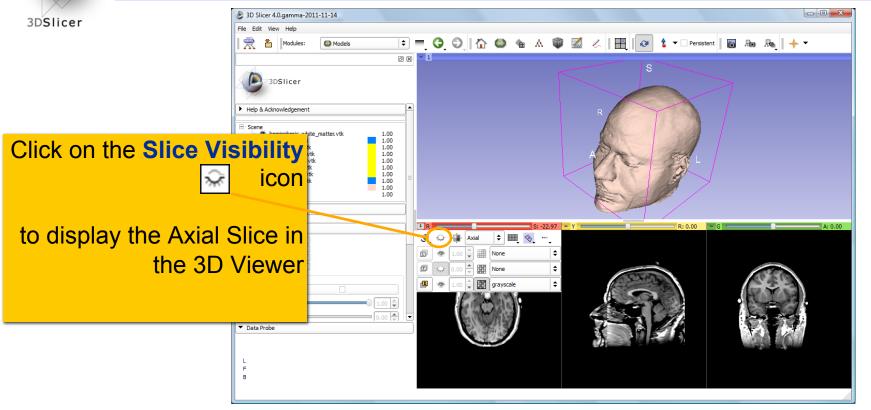

RSNA 2011

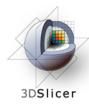

Slicer adds a view of the **Axial slice** in the 3D View.

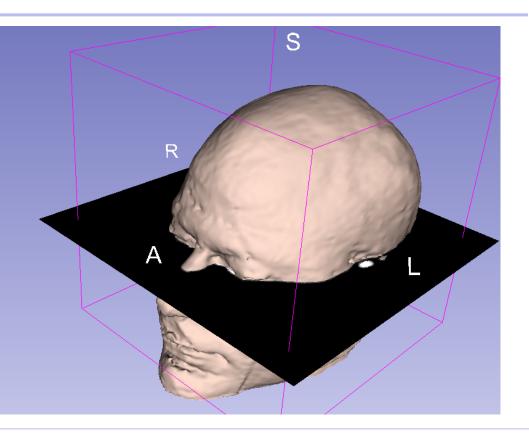

RSNA 2011

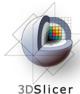

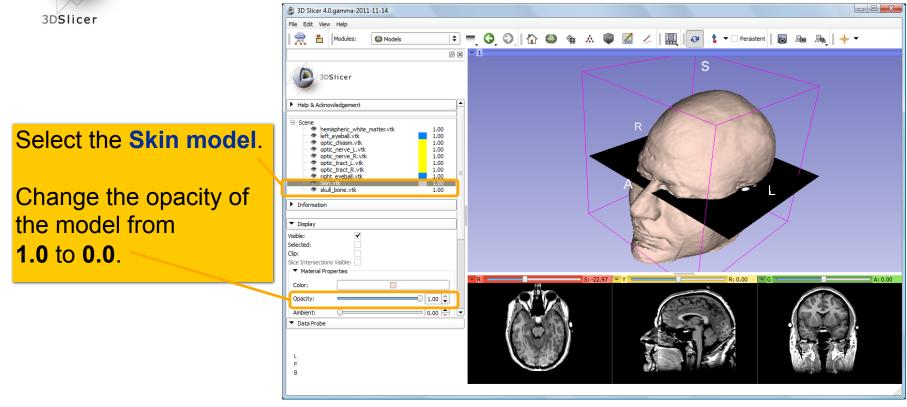

RSNA 2011

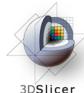

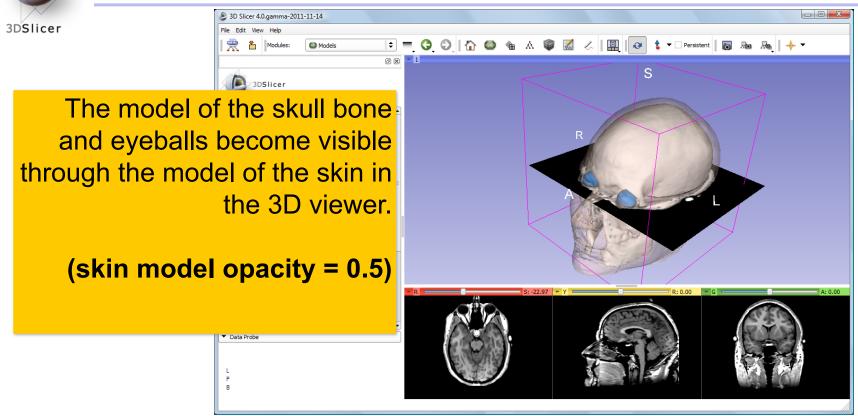

RSNA 2011

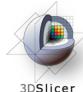

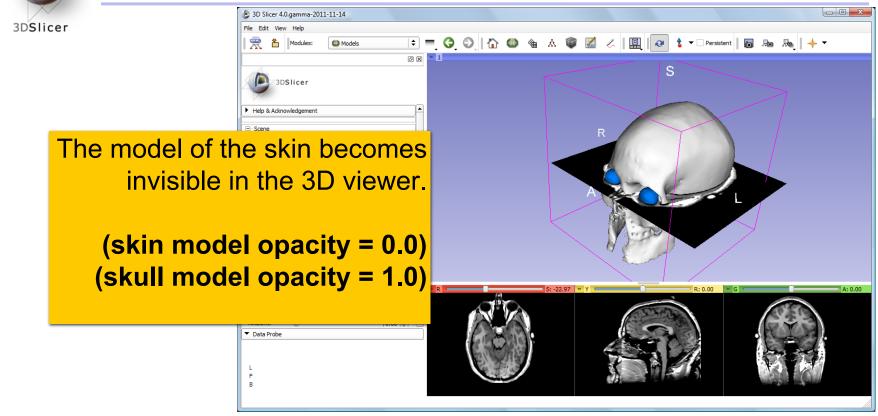

RSNA 2011

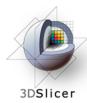

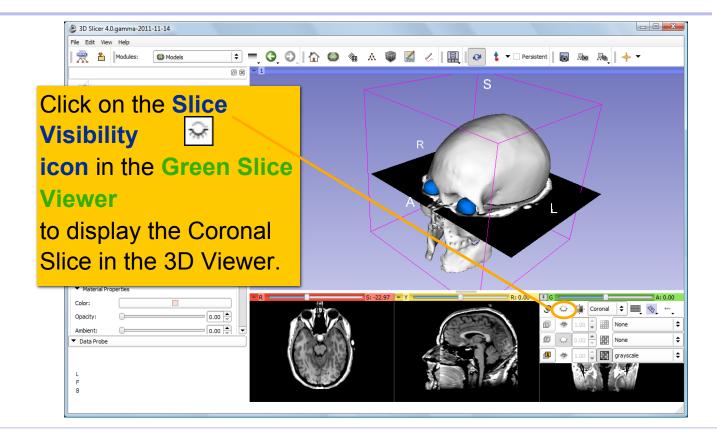

RSNA 2011

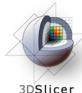

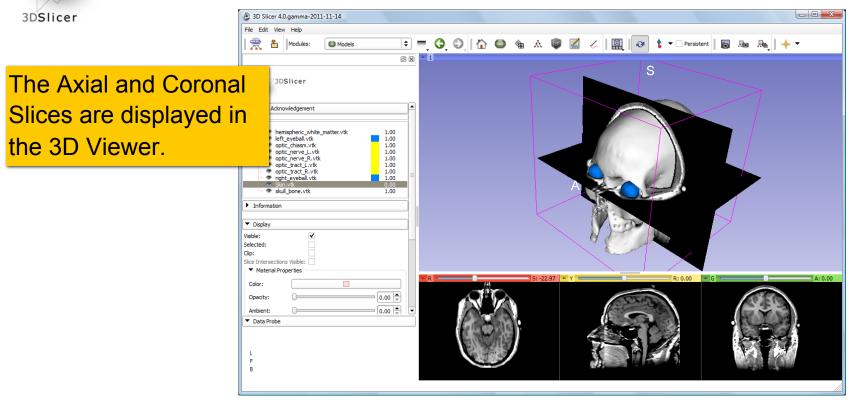

RSNA 2011

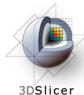

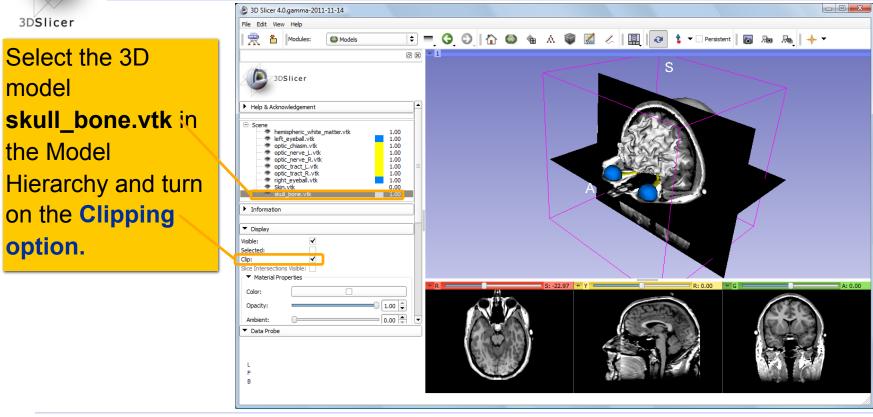

RSNA 2011

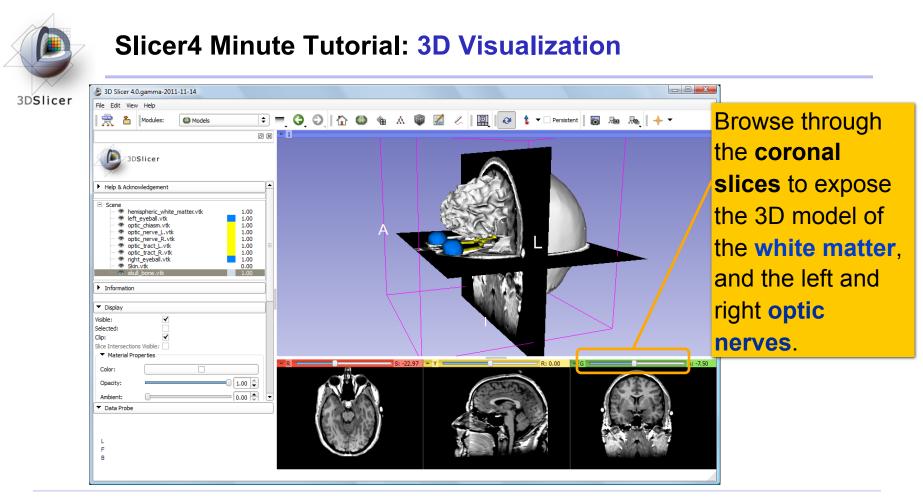

RSNA 2011

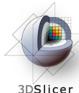

B 3D Slicer 4.0.gamma-2011-11-14 3DSlicer File Edit View Help 🖻 🚍 🥝 🕤 🏠 🚳 🎕 🛦 🏟 🜌 🏑 🔡 🖉 🕹 🖶 Modules: Models o x + 1 3DSlicer Help & Acknowledgement Scene
 Inemispheric\_white\_matter.vtk
 Scene
 Inemispheric\_white\_matter.vtk
 optic\_there.velue
 optic\_nerve\_l\_.vtk
 optic\_nerve\_l\_.vtk
 optic\_nerve\_l.vtk
 optic\_tract\_l\_.vtk
 optic\_tract\_V.vtk
 Sceneve\_linet\_velue
 Skin.vtk Now make the skull 1.00 Information invisible. Display Visible: Selected: Clip: Slice Intersections Visible: Material Properties Color: 1.00 🗘 Opacity: 0.00 Ambient: Data Probe L F в

RSNA 2011

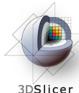

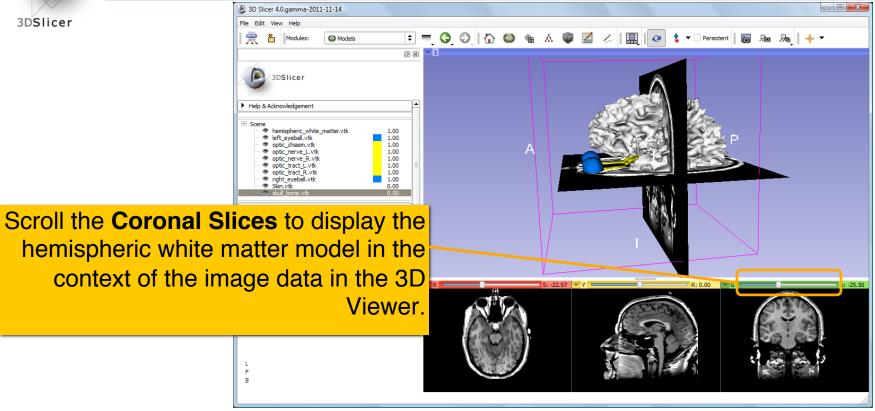

RSNA 2011

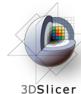

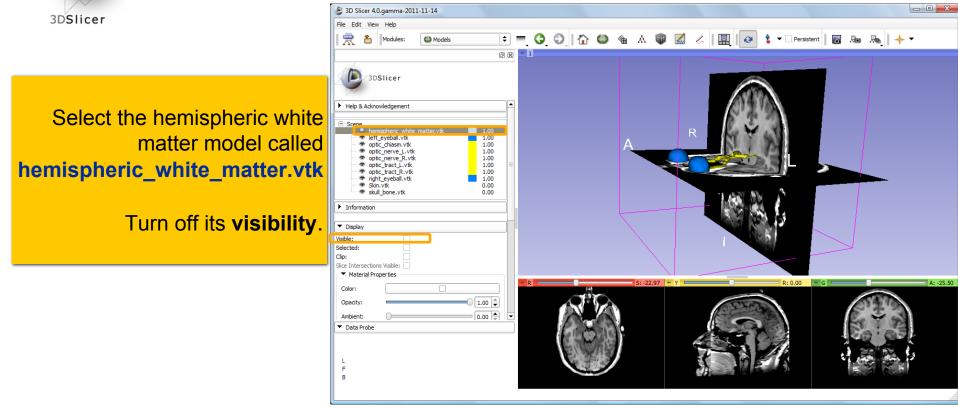

RSNA 2011

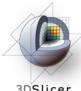

3DSlicer

Slicer displays the optic nerve, optic chiasm and optic tracts overlaid on the MR images of the brain.

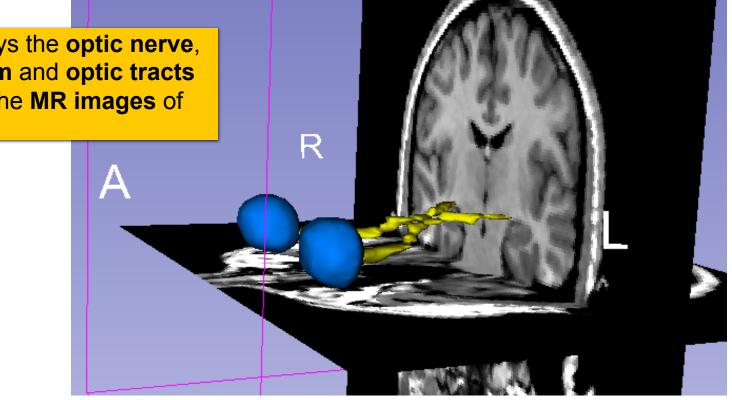

RSNA 2011

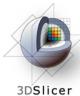

#### Slicer4 Minute Tutorial: 3D Visualization: Zoom the view

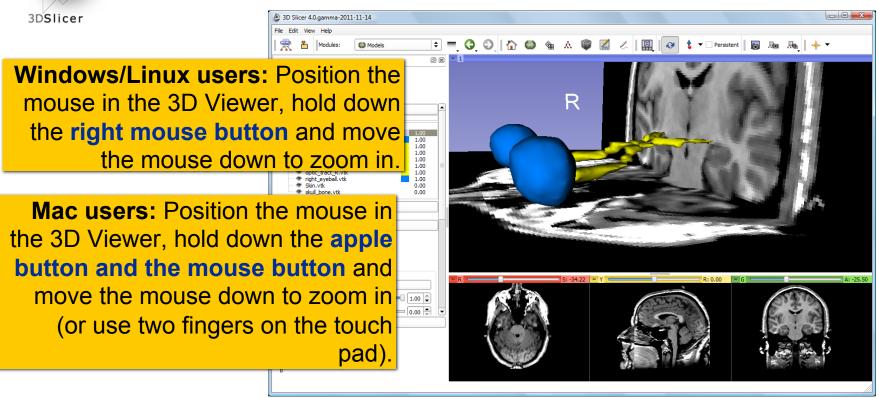

RSNA 2011

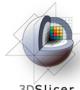

#### Slicer4 Minute Tutorial: 3D Visualization: Zoom the view

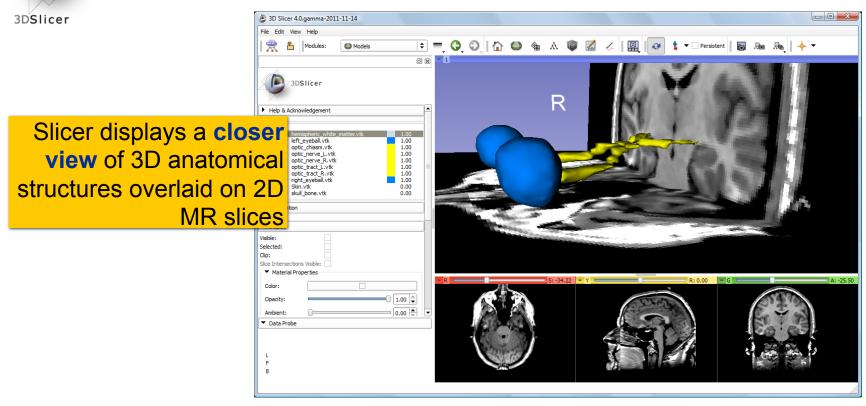

RSNA 2011

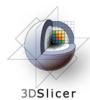

#### Slicer4 Minute Tutorial: Summary

This tutorial has demonstrated:

- Basic description of the Slicer4 Application Interface
- How to load a scene containing volumes and models
- How to visualize these different datasets together

Next, we will use these building blocks to perform image analysis and visualize quantitative results

RSNA 2011

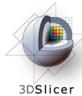

# Close the existing scene and all its data

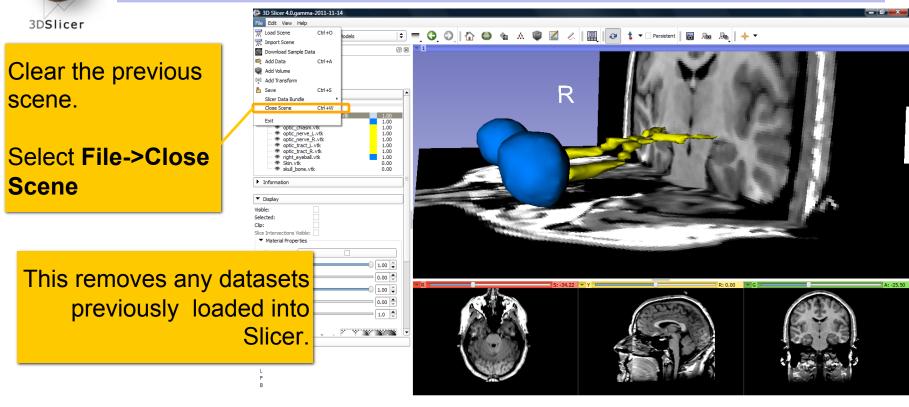

RSNA 2011

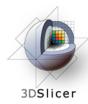

# **PET/CT Visualization and Analysis**

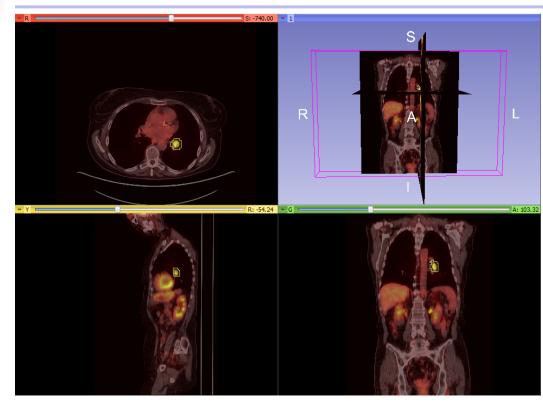

**Part II:** *PET/CT Analysis using 3D Slicer* 

Jeffrey Yap PhD Ron Kikinis MD Wendy Plesniak PhD Nicole Aucoin BSc Valerie Humblet PhD

RSNA 2011

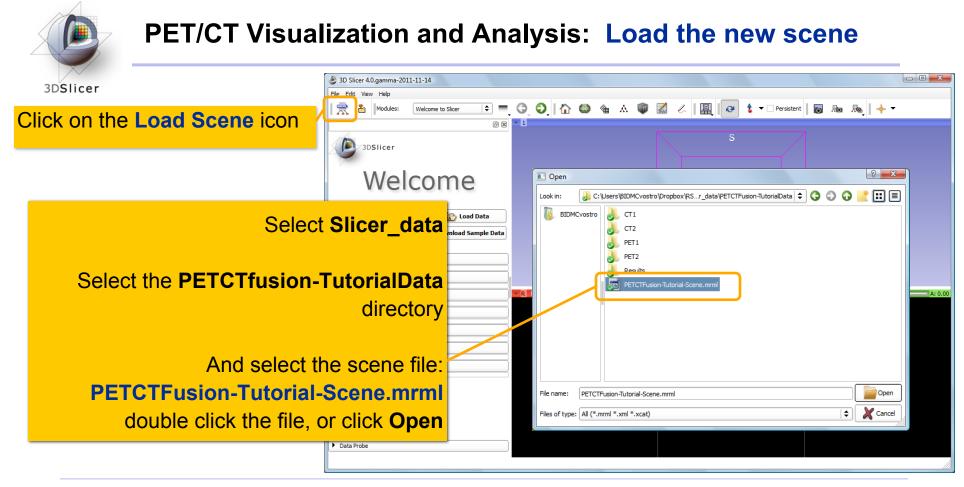

RSNA 2011

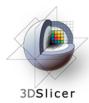

**PET/CT Visualization and Analysis: About the data** 

- Non small cell lung cancer patient
- **Two PET studies**: **baseline** acquired before treatment, and **follow-up** acquired 1 month after chemotherapy
- Two non-diagnostic CT images are acquired without the use of contrast
- FDG-PET scans acquired 60 minutes after intravenous injection of approximately 20 mCi of 18FDG
- **Two VOIs** have been created using Slicer's Editor Module.

RSNA 2011

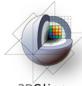

### **PET/CT Visualization and Analysis: About the data**

3DSlicer

Standardized Uptake Value

#### SUV (time) = <u>Radioactive Concentration x Weight</u> Injected Activity

- Under certain circumstances, <sup>18</sup>FDG SUV correlates with metabolic rate of glucose and/or the number of viable tumor cells
- Simplified semi-quantitative measure that can be routinely performed in clinical PET studies
- Adjusts for differences in patient size and injected activity

RSNA 2011

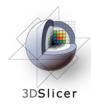

### **PET/CT Visualization and Analysis: About the data**

Response criteria

- Complete response (CR): Complete resolution of all lesions
- Partial Response (PR): >= 25% decrease in SUVmax
- Stable Disease (SD): < 25% change
- Progressive Disease (PD): >= 25% increase in SUVmax

RSNA 2011

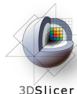

### **PET/CT Visualization and Analysis: view the scene**

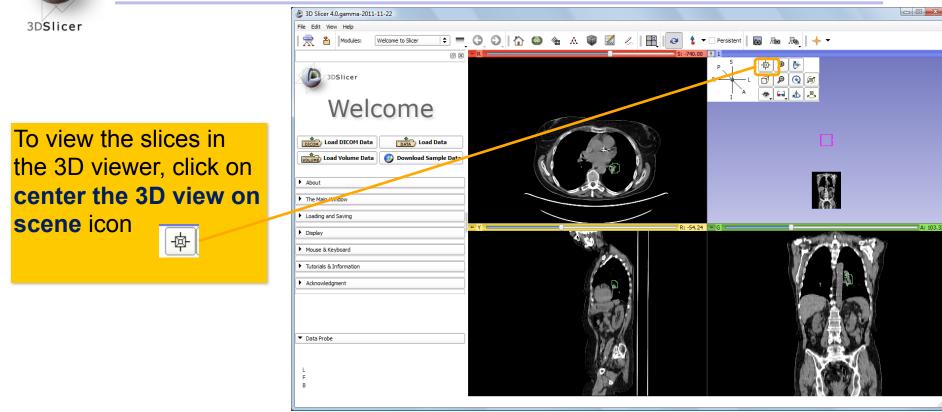

RSNA 2011

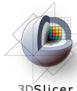

### **PET/CT Visualization and Analysis: Open the Volume Module**

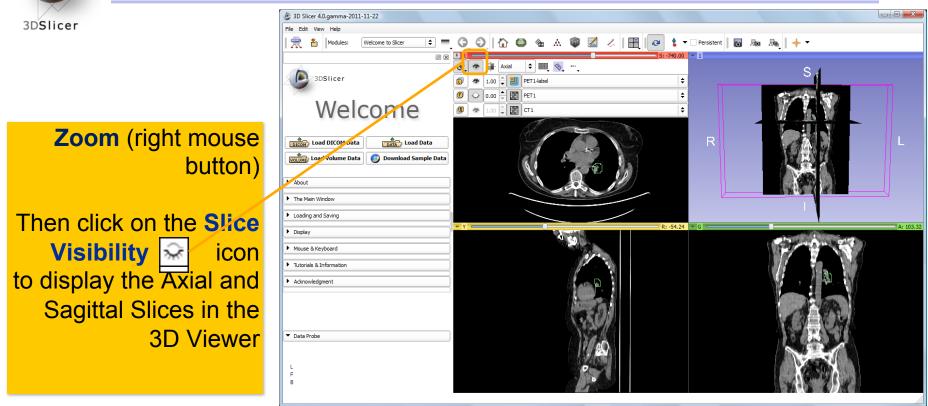

RSNA 2011

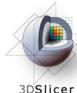

### **PET/CT Visualization and Analysis: Open the Volume Module**

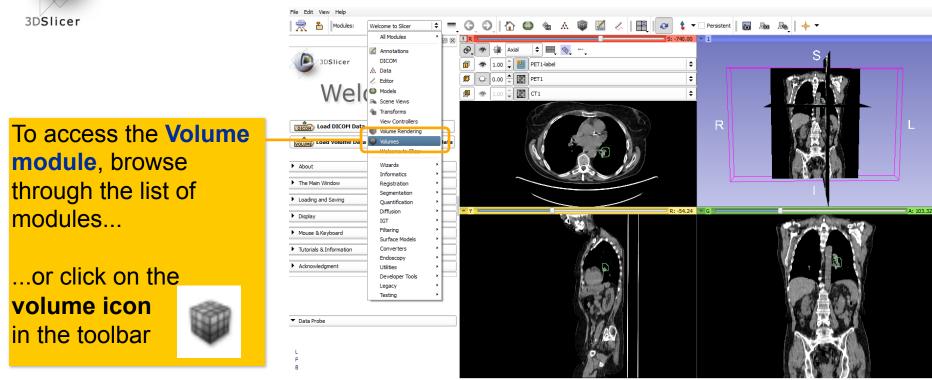

RSNA 2011

# PET/CT Visualization and Analysis: Information displayed in "Layers"

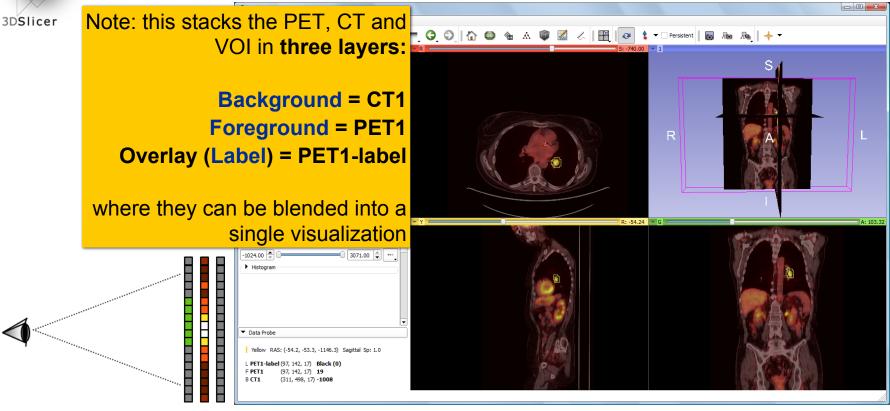

RSNA 2011

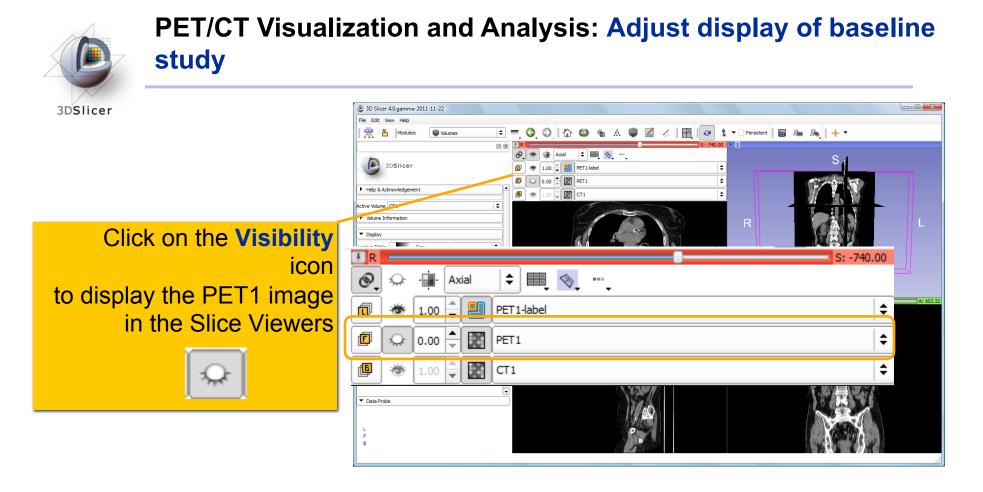

RSNA 2011

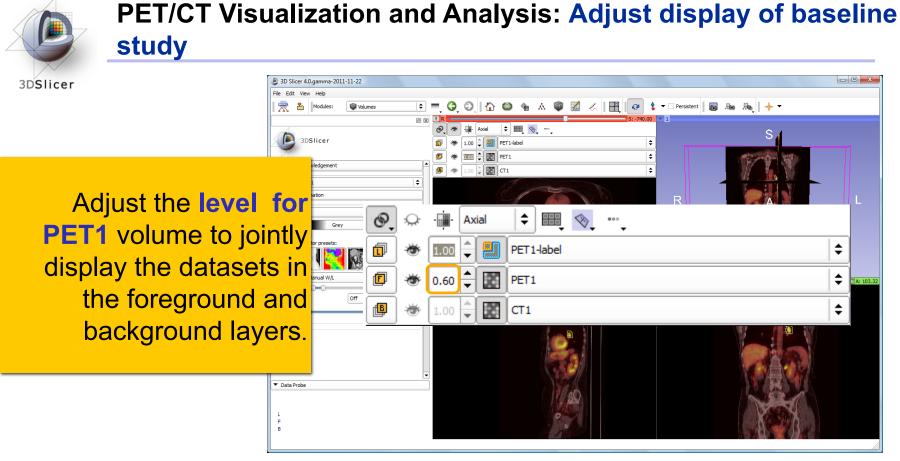

RSNA 2011

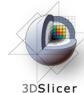

# PET/CT Visualization and Analysis: Adjust display of baseline study

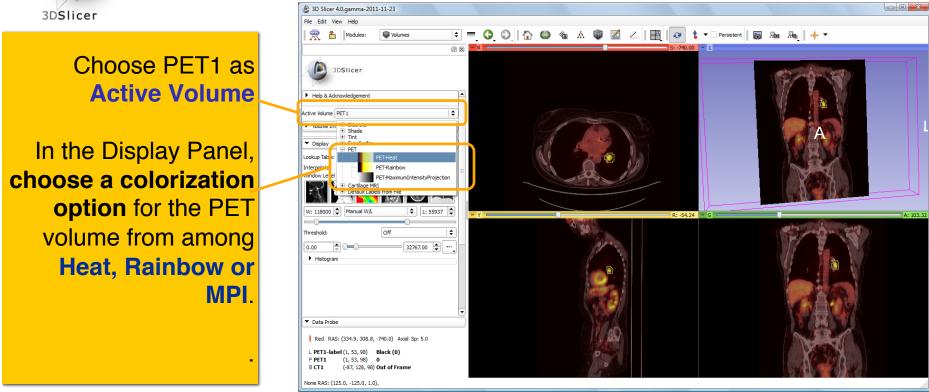

RSNA 2011

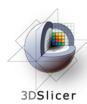

### **PET/CT Visualization and Analysis: Explore the visualization**

**Explore:** 

in the Slice Viewers, scroll through the slices to locate the green Tumor label and the yellow Liver label.

**Note:** (the yellow label is used only to demonstrate multiple-VOI functionality).

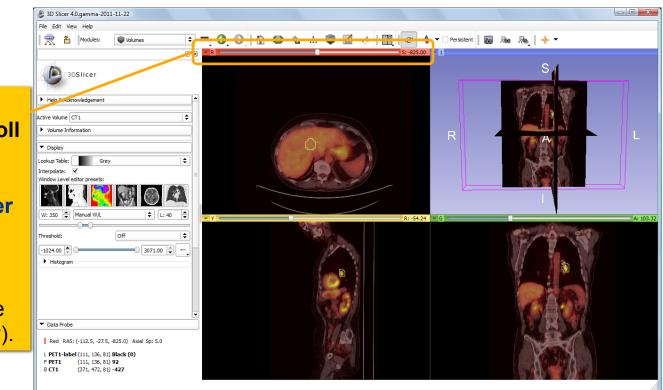

RSNA 2011

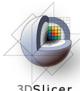

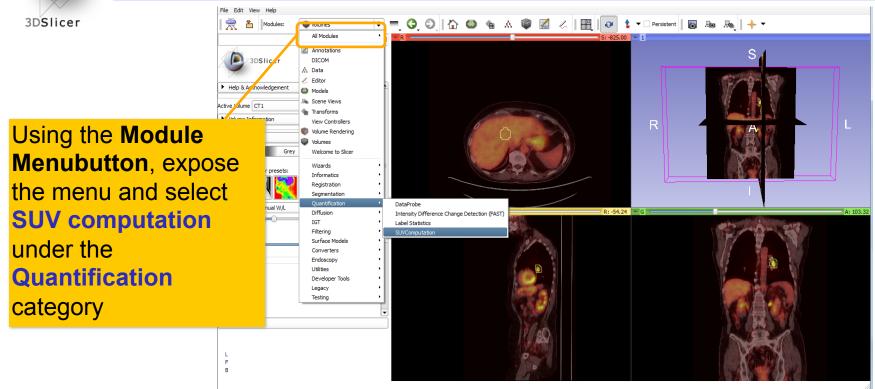

RSNA 2011

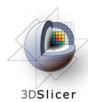

In **Image and Information**, select the PET and VOI volume (for example PET1 and PET1-label)

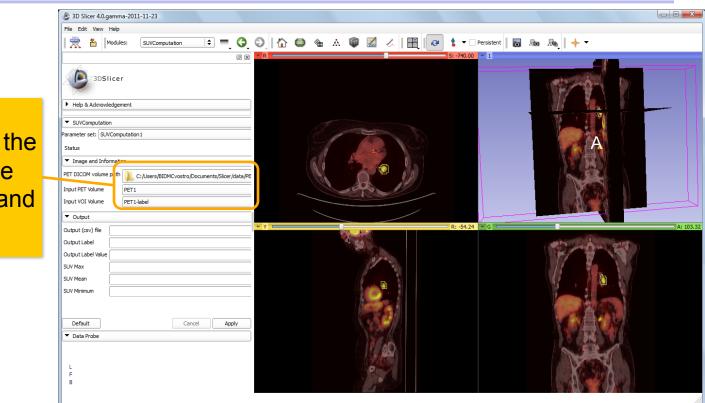

RSNA 2011

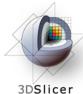

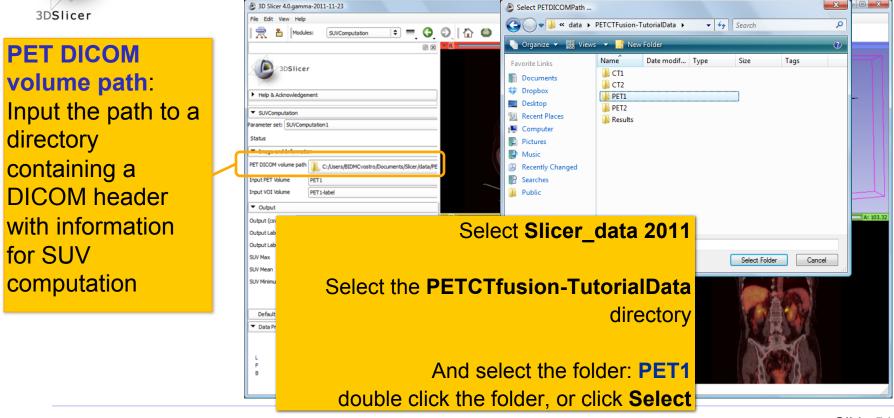

RSNA 2011

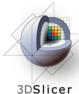

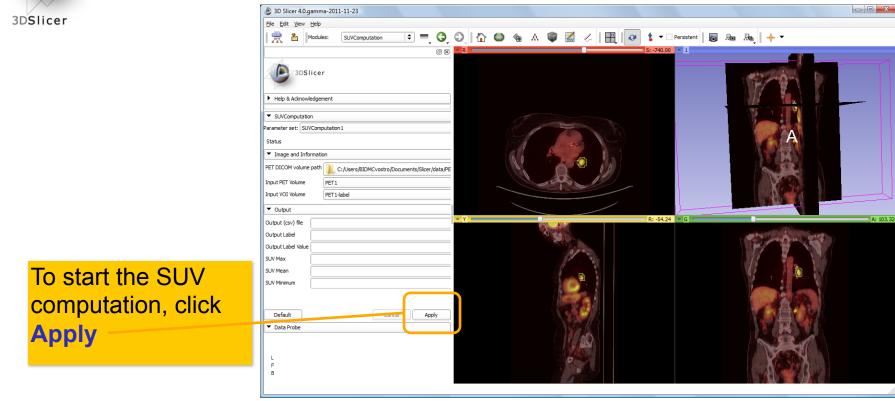

RSNA 2011

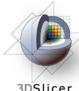

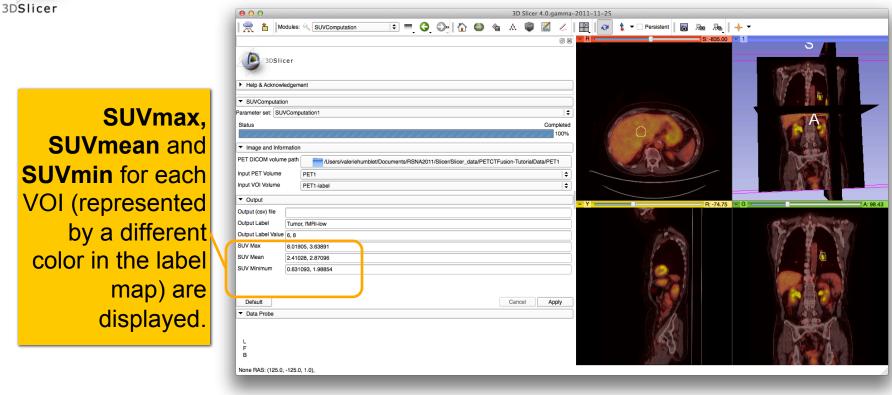

RSNA 2011

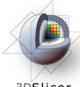

#### **PET/CT Visualization and Analysis:** Compute SUV for follow-up study

3DSlicer

Look for **response to** treatment in the follow-up study:

In the Image and Information panel, set: PET DICOM= PET2, PET volume = **PET2** and VOI volume= PET2-label.

This dataset contains two VOIs that correspond to the segmentations the baseline study.

| Help & Acknowle                      | dgement                                                                                           |         |           |
|--------------------------------------|---------------------------------------------------------------------------------------------------|---------|-----------|
| <ul> <li>SUVComputation</li> </ul>   | 1                                                                                                 |         |           |
| Parameter set: SUV                   | Computation1                                                                                      |         | ;         |
| Status                               |                                                                                                   |         | Completee |
| 111111                               |                                                                                                   | /////// | 100%      |
| <ul> <li>Image and Inform</li> </ul> | nation                                                                                            |         |           |
| PET DICOM volume                     | ne path Jusers/valeriehumblet/Documents/RSNA2011/Slicer/Slicer_data/PETCTFusion-TutorialData/PET2 |         |           |
| Input PET Volume                     | PET2                                                                                              |         | \$        |
| Input VOI Volume                     | PET2-label                                                                                        |         | \$        |
| <ul> <li>Output</li> </ul>           |                                                                                                   |         |           |
| Output (csv) file                    |                                                                                                   |         |           |
| Output Label                         | Tumor, fMRI-low                                                                                   |         |           |
| Output Label Value                   | 6,8                                                                                               |         |           |
| SUV Max                              | 9.35117, 3.22492                                                                                  |         |           |
| SUV Mean                             | 3.03337, 2.60597                                                                                  |         |           |
| SUV Minimum                          | 0.879293, 2.02542                                                                                 |         |           |
|                                      |                                                                                                   |         |           |
|                                      |                                                                                                   |         |           |
| Default                              |                                                                                                   | Cancel  | Apply     |

**RSNA 2011** 

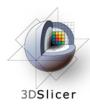

**PET/CT Visualization and Analysis: Assess response** 

Pre-Treatment Max SUVbw = 8.0 g/ml Post-Treatment Max SUVbw = 9.4 g/ml +16.61% (Stable Disease)

RSNA 2011

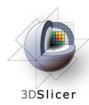

### ChangeTracker: exploring small volumetric changes

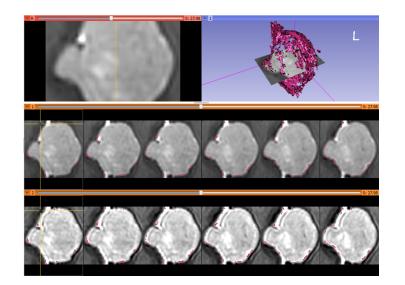

The module described in this tutorial was tested on Axial 3D SPGR T1 post Gadolinium scans (Voxel dimension: 0.94mm x 0.94mm x 1.20mm, FOV: 240mm, Matrix: 256 x 256)

**Part III:** Analyzing Small Volumetric Changes using the ChangeTracker Module

Kilian M Pohl, PhD Ender Konukoglu, PhD Andriy Fedorov, PhD

RSNA 2011

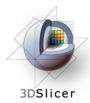

### ChangeTracker: Conventional measures of tumor response

- Conventional anatomic imaging using CT or MRI are often used to evaluate tumor size and shape
- Most clinical trials that evaluate new chemotherapeutic drugs use changes in uni-dimensional or bi-dimensional measurements to assess response (*e.g.* RECIST)
- Slicer has several tools for applying RECIST methodologies

RSNA 2011

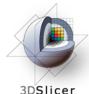

# Quantifying tumor change: Conventional measures of tumor response

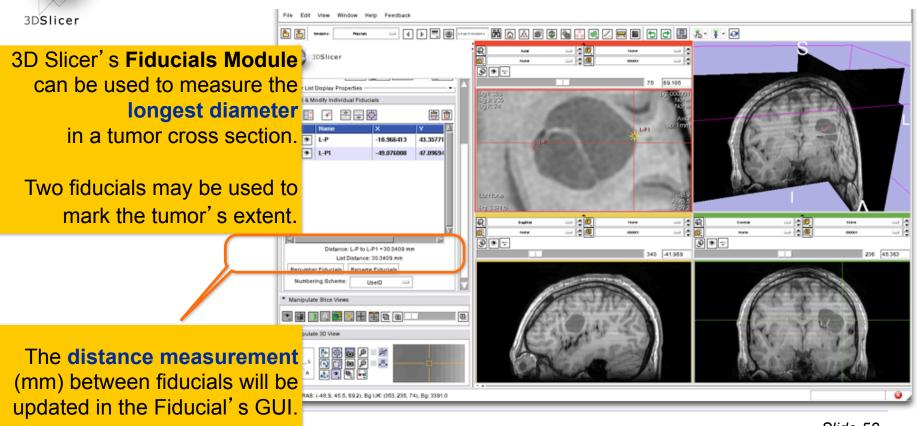

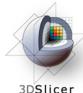

# Quantifying tumor change: Conventional measures of tumor response

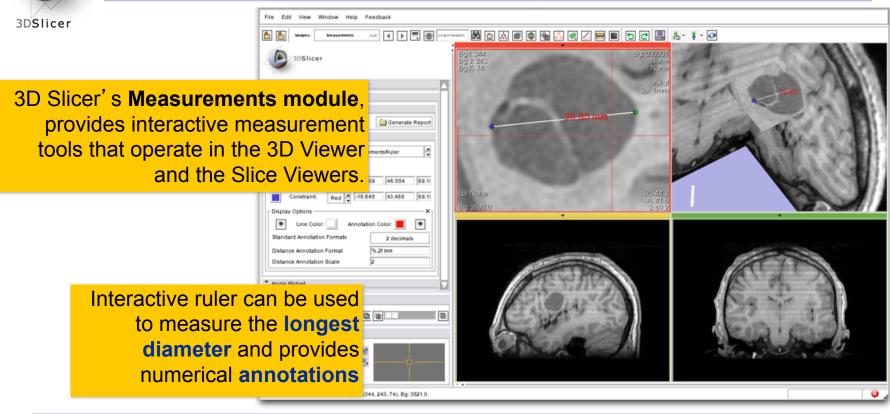

RSNA 2011

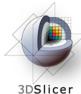

### **Quantifying tumor change: Conventional measures of** tumor response

3D Slicer's **LabelDiameterEstimation** (extension) module will automatically compute the largest tumor diameter and orthogonal dimension.

This analysis requires an initial segmentation (VOI).

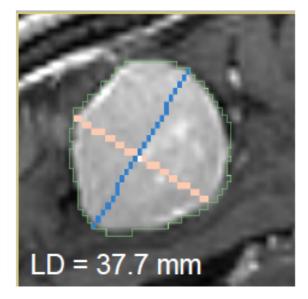

Baseline: June 2006

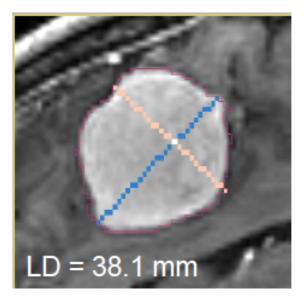

Follow-up: June 2007

**RSNA 2011** 

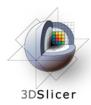

# ChangeTracker: rationale for new approaches

- However, more accurate and precise methods for understanding volume changes may be useful when:
- **benign tumor change** is being monitored, or
- where small changes may be clinically significant but difficult to assess with RECIST
  - ChangeTracker Module is a tool to measure volumetric change at the voxel level.

RSNA 2011

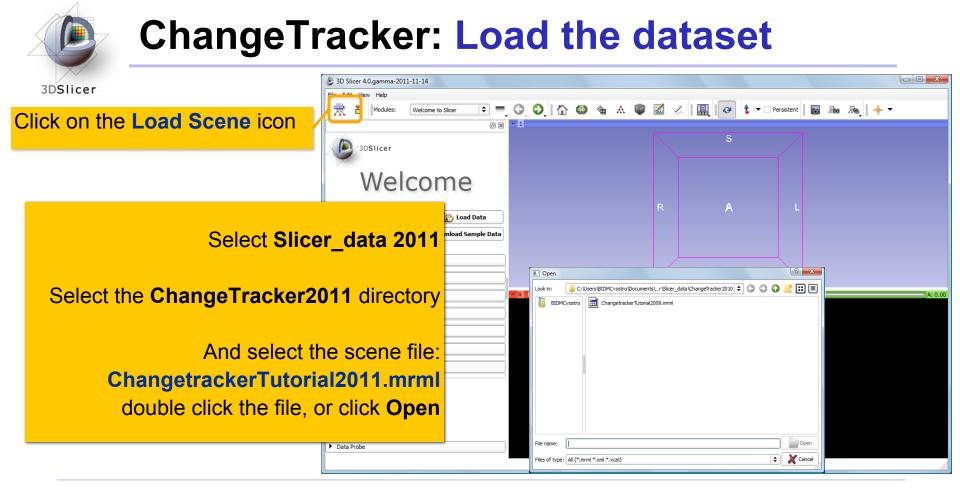

RSNA 2011

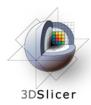

# ChangeTracker: about the data...

This course is built upon two scans of a patient with meningioma:

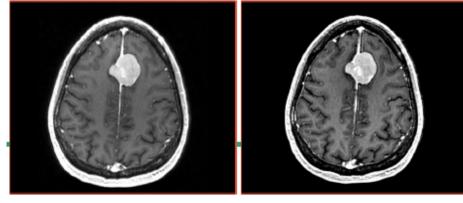

MR Scan 1

MR Scan 2

**Please note**: we have **pre-adjusted the window and level settings** for these volumes so that they are appropriate for display on most laptops. If display is not satisfactory on your machine or projector, the Volumes Module may be used to refine these settings.

RSNA 2011

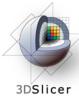

# **ChangeTracker:** Clinical context

#### SCAN1 **Baseline**: June 2006

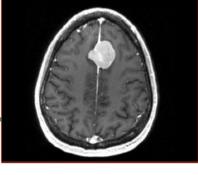

#### Meningioma

Usually benign slow-growing tumors

#### Baseline radiologist's clinical impression:

- large falcine lesion is identified.
- measures 3.1 cm anteroposteriorly, 3.05 cm from side-to-side, 3.5 cm in height.
- enhances moderately on post gadolinium imaging.

#### Follow-up radiologist's clinical impression:

- left frontal lobe mass appears unchanged on all series.
- measures 3.3 x 3.2 cm in maximum dimension.
- enhances moderately on post gadolinium imaging.

#### How has the tumor changed?

SCAN2 Follow-up: June 2007

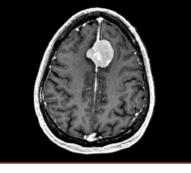

**RSNA 2011** 

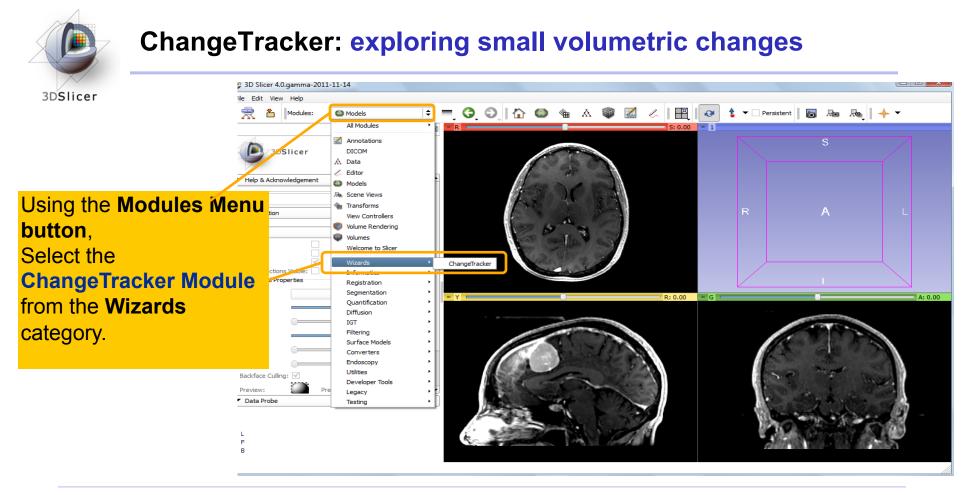

RSNA 2011

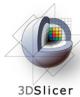

### ChangeTracker: a note about the Workflow wizard

| 3DSlicer                                                                                 |            | 3DSlicer                                                                                         |
|------------------------------------------------------------------------------------------|------------|--------------------------------------------------------------------------------------------------|
| A Workflow Wizard<br>guides the user through a                                           | Step Panel | 1. Select input scans     Select the baseline and follow-up scans to be compared.                |
| sequence of steps and has<br>the following components:                                   | User Panel | Load test data       Baseline scan:     Select a Volume       Followup scan:     Select a Volume |
| <ul> <li>the Step Panel</li> <li>the User Panel</li> <li>the Navigation Panel</li> </ul> |            |                                                                                                  |
|                                                                                          | Navigation |                                                                                                  |
|                                                                                          | Panel      | C Data Probe                                                                                     |

RSNA 2011

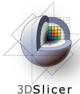

### ChangeTracker: First step: select scans

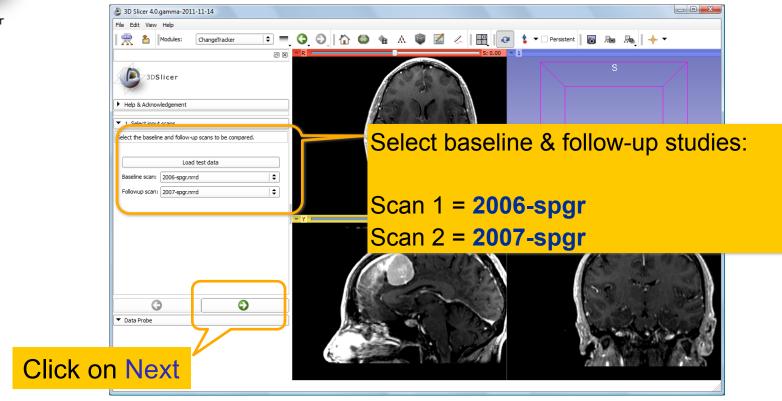

RSNA 2011

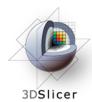

# **ChangeTracker: inspect the tumor**

Move sliders in Slice Viewer Control panels to get a close-up view of tumor in Axial, Sagittal and Coronal slice viewers.

**Zoom** (Right mouse down and push/pull).

Pan (Middle mouse down and move)

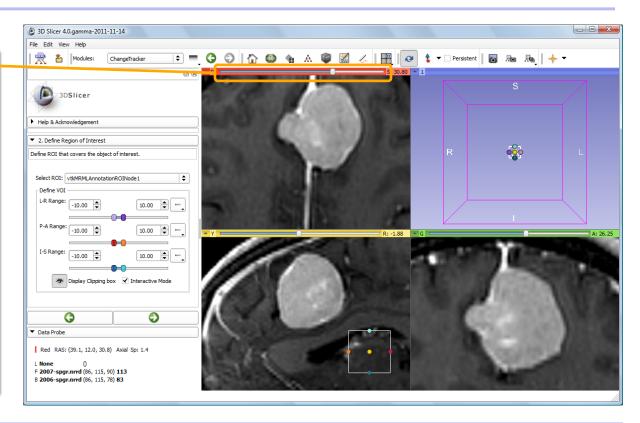

RSNA 2011

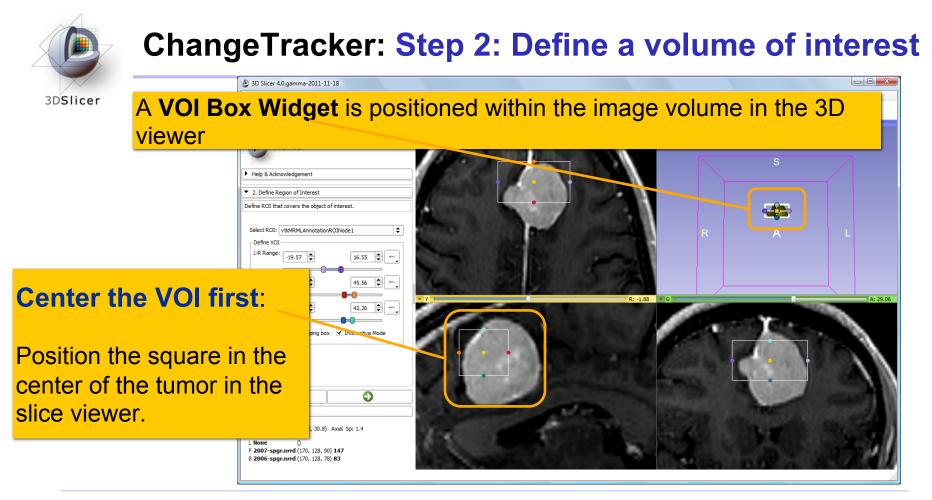

RSNA 2011

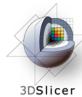

# **ChangeTracker: Step 2: Define a volume of interest**

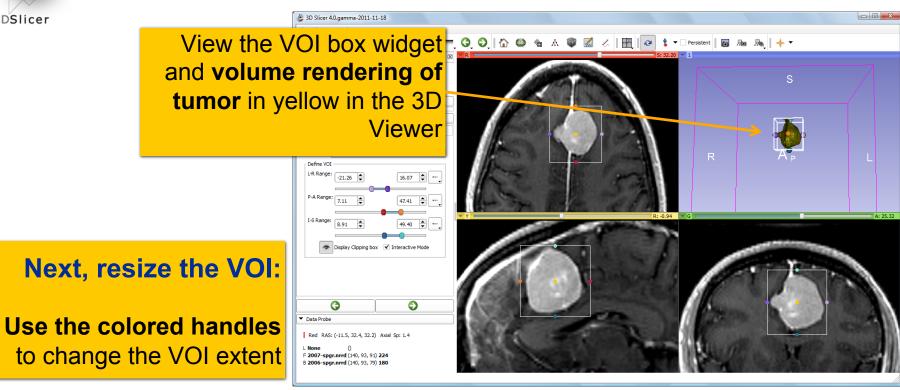

RSNA 2011

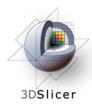

### **ChangeTracker: Step 2: Define a volume of interest**

Fine-tune the VOI using the VOI Widget range sliders or by moving the VOI Widget handles in 3D view

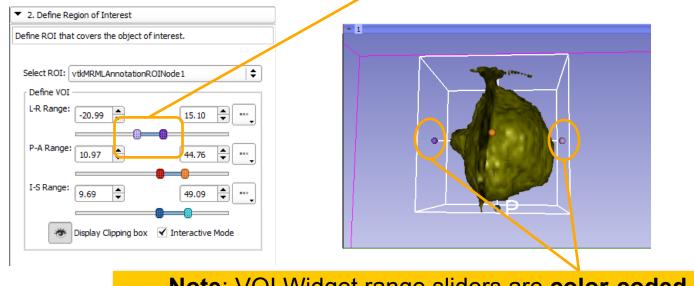

Note: VOI Widget range sliders are color-coded to match VOI box Widget handles in 3D Viewer

RSNA 2011

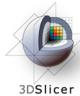

### **ChangeTracker: Step 2: Define a volume of interest**

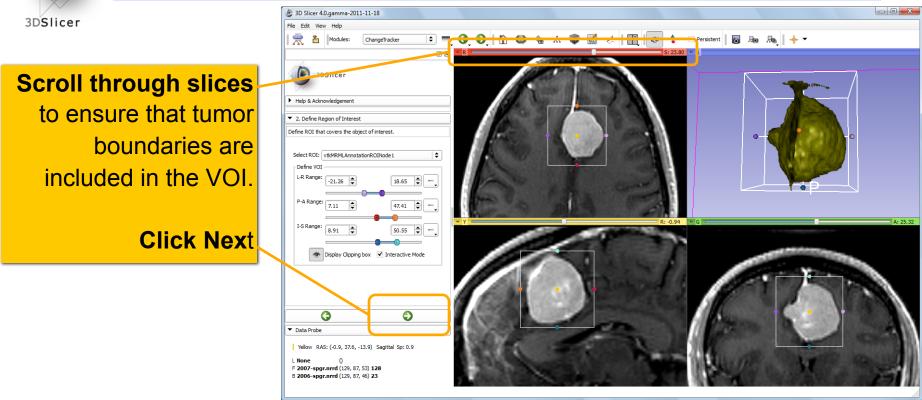

RSNA 2011

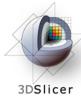

#### **ChangeTracker: Step 2: Define a volume of interest**

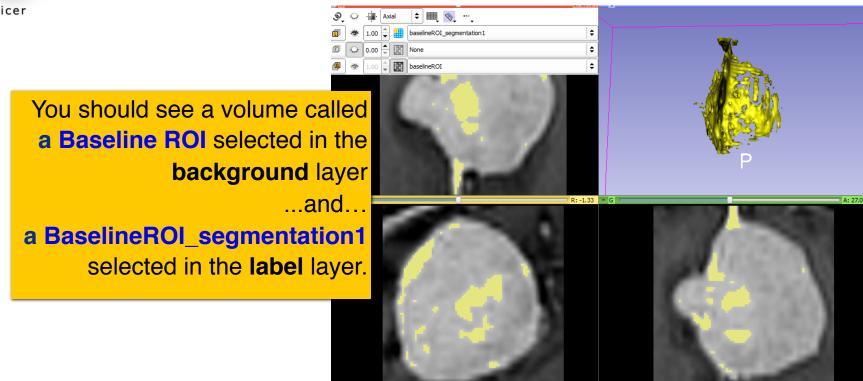

Slide 73

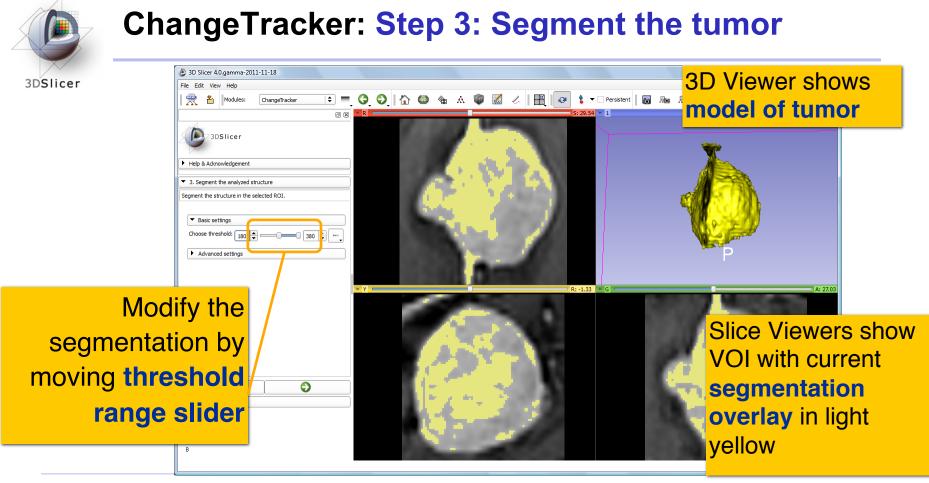

RSNA 2011

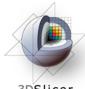

### **ChangeTracker: Step 3: Segment the tumor**

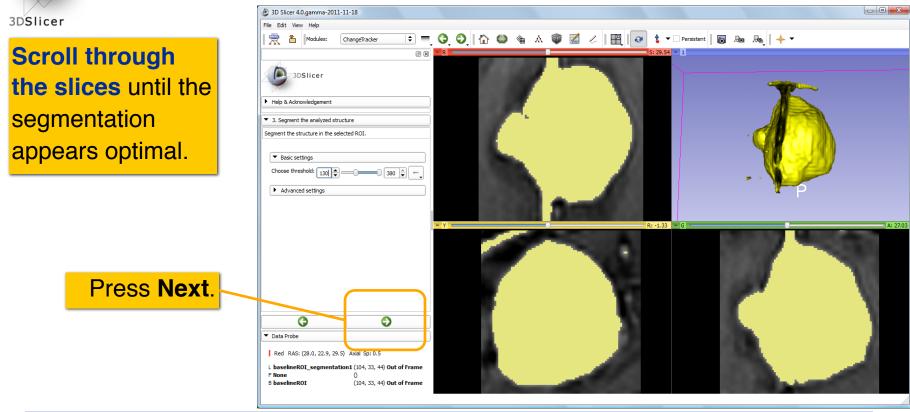

RSNA 2011

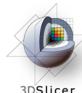

#### **ChangeTracker: Final step: Select Metric**

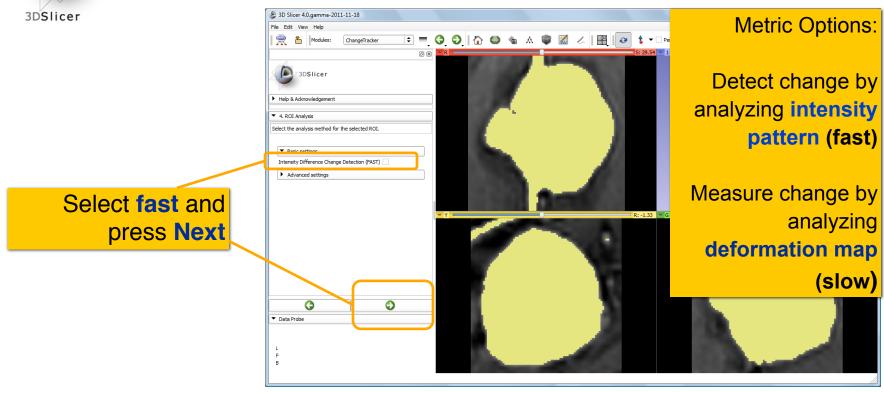

Slide 76

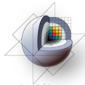

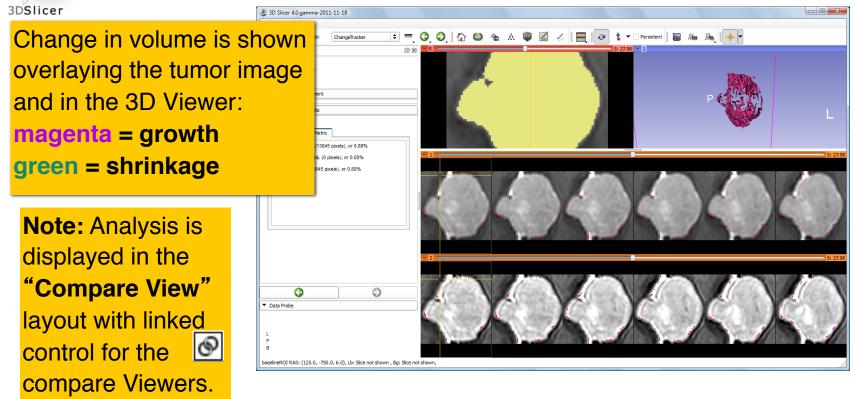

RSNA 2011

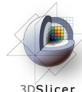

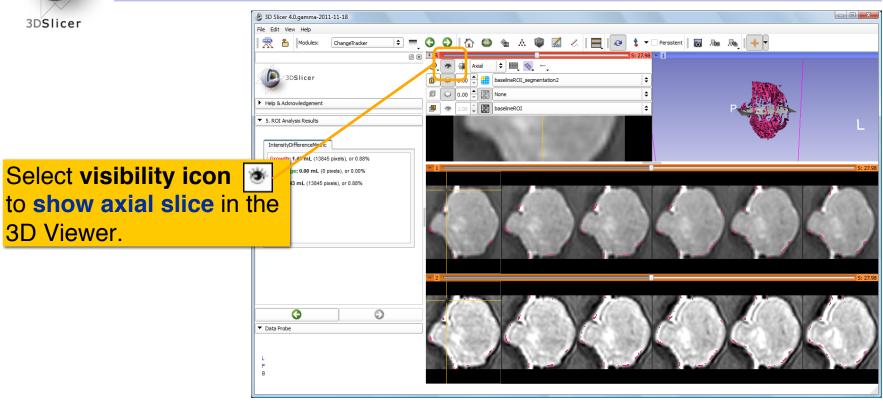

RSNA 2011

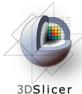

#### **"Compare View" layout** displays:

Axial slice & 3D View

•Five corresponding consecutive slices for the VOI in Scan1 (top row), and

•in the Scan2 (bottom row).

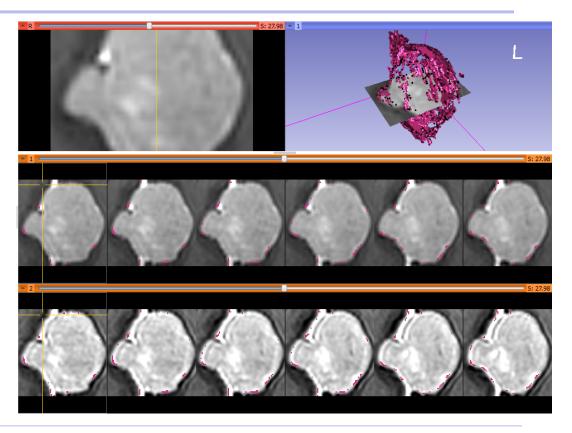

**RSNA 2011** 

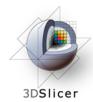

**Crosshairs** in Compare View show corresponding voxels in **Scan1** and **Scan2** for voxel-wise comparison.

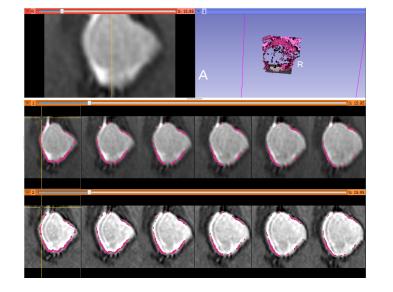

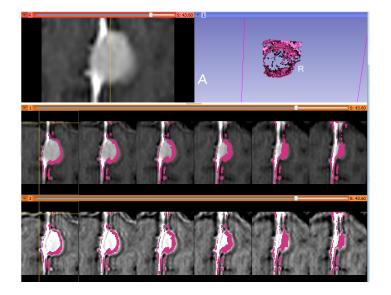

RSNA 2011

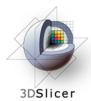

#### **ChangeTracker: Exploring small volumetric changes**

Tested on Axial 3D SPGR T1 post Gadolinium scans (Voxel dimension: 0.94mm x 0.94mm x 1.20mm, FOV: 240mm, Matrix: 256 x 256).

Tumor boundary should be clear.

Only for contrast enhanced images.

Need homogenous enhancement across time points.

Not tested for tumors with changing necrosis.

Correspondence between Intensity-based and deformation mappingbased analyses should be checked.

RSNA 2011

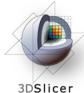

ChangeTracker: Exploring small volumetric changes

This tutorial demonstrated:

- a method to quantify small volumetric changes in pathology.
- visualization of these changes in the anatomical context
- use of Slicer's "**Compare Viewer**" to simultaneously explore baseline and follow-up studies.

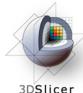

## **Clear the scene and its data**

3DSlicer

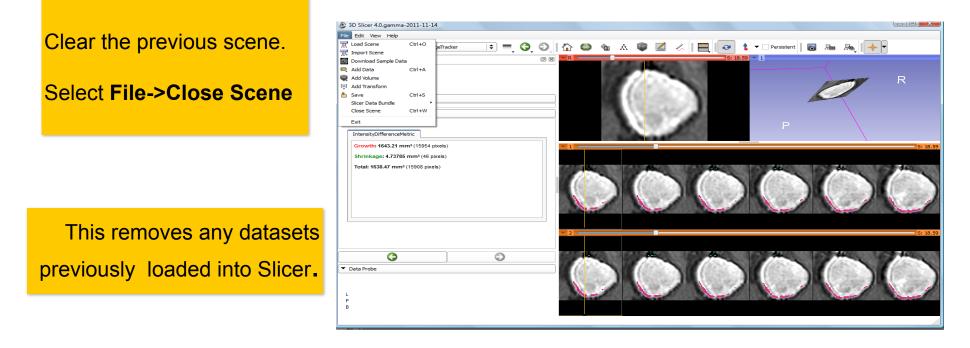

**RSNA 2011** 

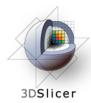

# Workshop summary

- This workshop has demonstrated:
- Basic scene loading and visualization using 3D Slicer
- Workflow to make quantitative measurements of SUV (body weight) in Slicer
- Use of Slicer's ChangeTracker module to assess small changes in tumor size

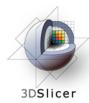

# Thank you and more information

- Thank you for your attendance!
- Tutorial Slides and Data: www.na-mic.org/Wiki/index.php/RSNA\_2011
- Tutorial Software: www.slicer.org/Downloads
- More Information: http://www.slicer.org

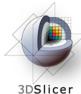

## Aknowledgments

licer

National Alliance for Medical Image Computing NIH U54EB005149

- Brain Science Foundation
- INRIA, France

Neuroimage Analysis Center (NAC) NIH P41RR013218

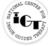

National Center for Image-Guided Therapy (NCIGT)

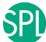

Surgical Planning Laboratory, Brigham and Women's Hospital

HARVARD CLINICAL Harvard Clinical and Translational Science Center